Děkujeme za zakoupení 3D tiskárny značky 3Dfactories Před tím než ji začnete používat si prosím pozorně přečtěte tento návod k použití

## U Ž I V A T E L S K Ý M A N U Á L T Y P : P R O F I 3 D M A K E R

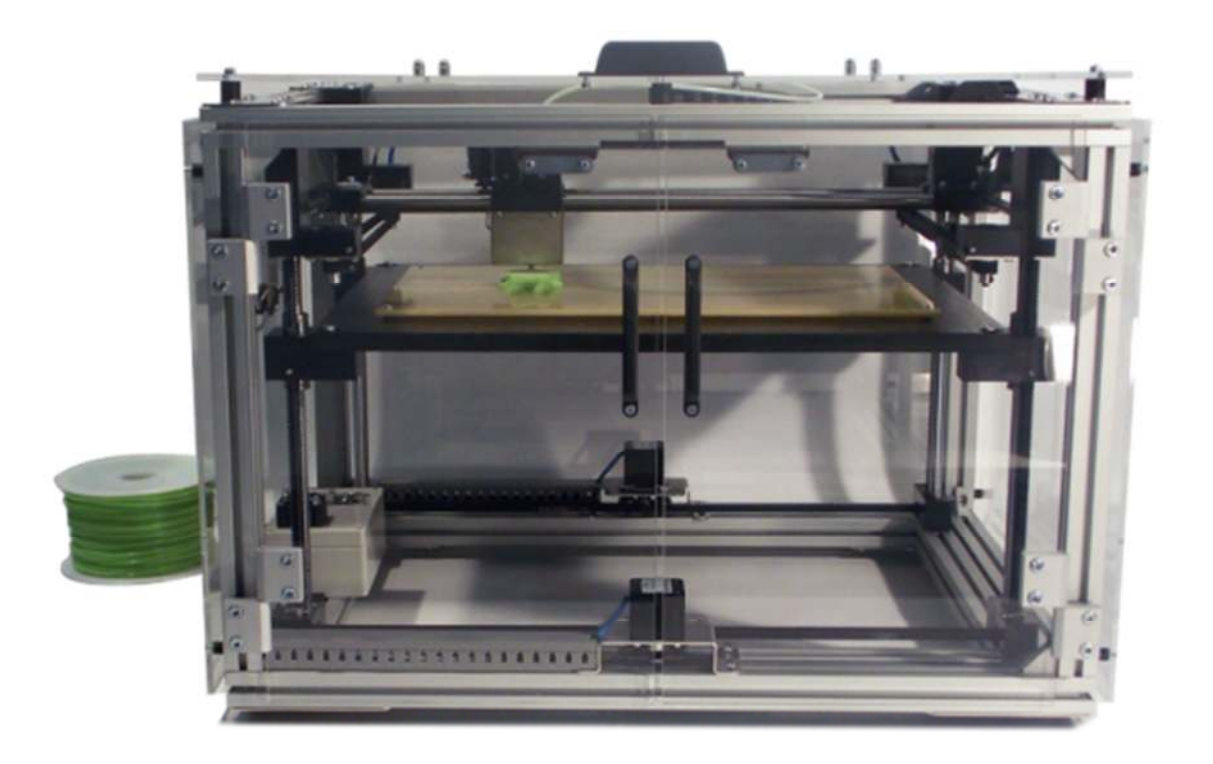

### **Obsah**

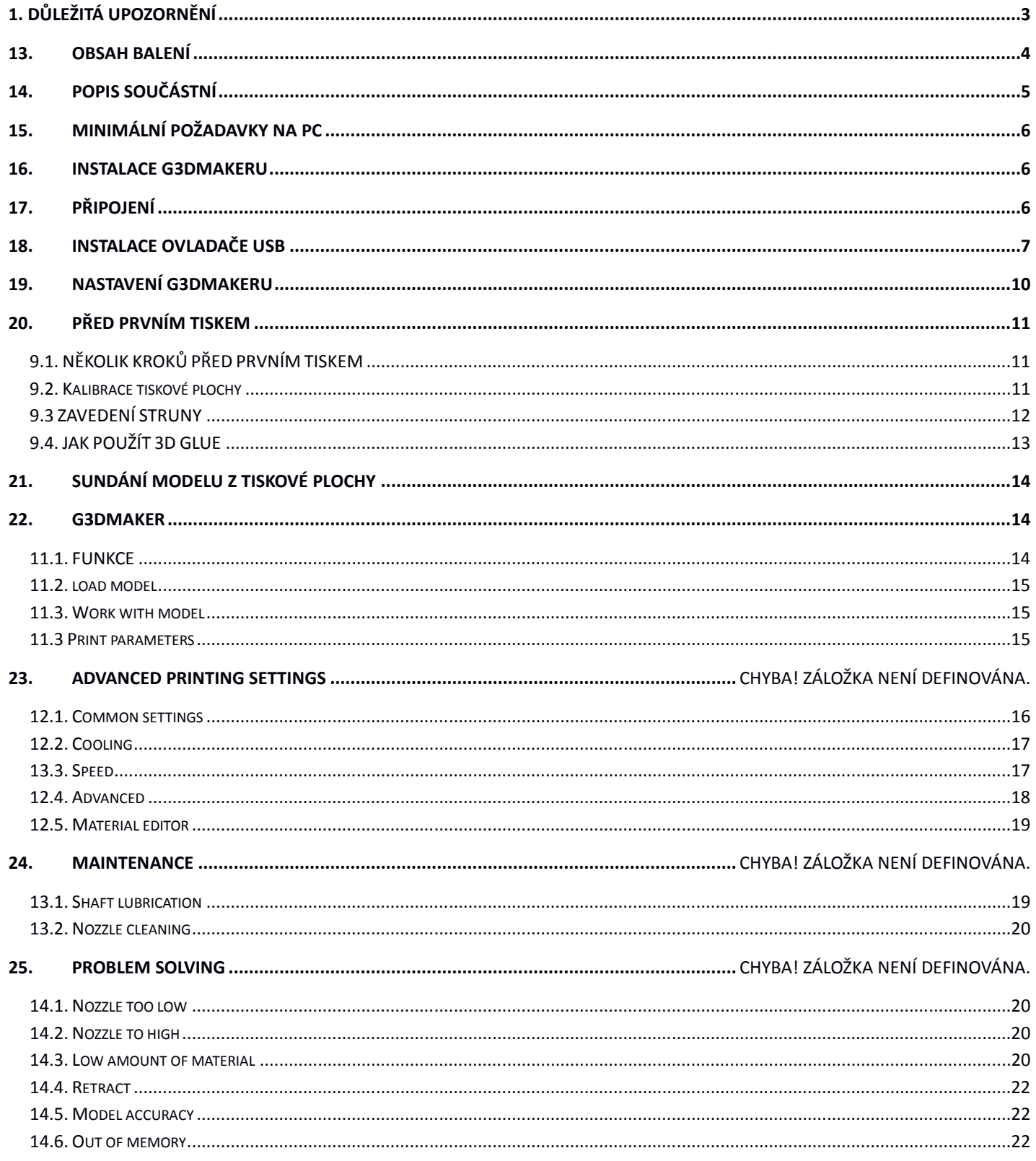

### 1. **DŮLEŽITÁ UPOZORNĚNÍ**

- 1. ZPŮSOBENÍM ŠKODY NA 3D TISKÁRNĚ Z DŮVODU NEDODRŽENÍ TOHOTO UŽIVATELSKÉHO MANUÁLU, ZANIKÁ NÁROK NA ZÁRUKU.
- 2. ZA VĚCNÉ ŠKODY A POŠKOZENÍ OSOB ZPŮSOBENÝCH NEODBORNÝM ZACHÁZENÍM S TISKÁRNOU V ROZPORU S TÍMTO UŽIVATELSKÝM MANUÁLEM NEBO NEDODRŽENÍM BEZPEČNOSTÍCH PŘEDPISŮ JE PLNĚ ODPOVĚDNÝ UŽIVATEL TOHOTO ZAŘÍZENÍ.
- 3. NEBEZPEČÍ ÚRAZU POPÁLENÍM A MOŽNÉ ZPŮSOBENÍ ÚRAZU OSOB! DBEJTE NEJVYŠŠÍ OPATRNOSTI!
- 4. TOTO ZAŘÍZENÍ NENÍ HRAČKA! CHRAŇTE PŘED DĚTMI!
- 5. NIKDY NENECHÁVEJTE ZAŘÍZENÍ PRACOVAT BEZ DOHLEDU!
- 6. POROZ HORKÉ PŘEDMĚTY NAD 70°C! NEBEZPEČÍ POPÁLENÍ!
- 7. HANDYCAPOVANÉ OSOBY, KTERÉ NEJSOU SCHOPNY MOTORICKY NEBO DUŠEVNĚ ZAŘÍZENÍ PLNĚ OBSLUHOVAT, SMÍ TOTO ZAŘÍZENÍ OBSLUHOVAT JEN POD DOHLEDEM ODBORNĚ ZPŮSOBILÉ OSOBY.
- 8. PŘED POUŽITÍM SE UJISTĚTE, ŽE VÝROBEK JE KOMPLETNÍ.
- 9. NEBEZPEČÍ ÚRAZU ELEKTRICKÝM PROUDEM.
- 10. ZAŘÍZENÍ SMÍ OBSLUHOVAT OSOBY STARŠÍ 18-TI LET, JINAK POD DOHLEDEM DOSPĚLÉ OSOBY.
- 11. ZAŘÍZENÍ NESMÍ BÝT LIKVIDOVÁNO DO STANDARTNÍHO ODPADU.
- 12. TISKÁRNU INSTALUJTE NA MÍSTĚ, KTERÉ JE:
	- SUCHÉ A BEZPRAŠNÉ
	- STABILNÍ
	- DOBŘE VĚTRANÉ
	- V BLÍZKOSTI SNADNO PŘÍSTUPNÉ ZÁSUVKY ELEKTRICKÉ SÍTĚ
	- V DOSTATEČNÉ VZDÁLENOSTI OD PŘEDMĚTŮ, KTERÉ BY MOHLY ZAKRÝT VENTILAČNÍ OTVORY TISKÁRNY V
	- DOSTATEČNÉ VZDÁLENOSTI OD HOŘLAVÝCH PŘEDMĚTŮ (NAPŘÍKLAD ZÁCLON A ZÁVĚSŮ), V DOSTATEČNÉ
	- VZDÁLENOSTI OD STŘÍKAJÍCÍCH KAPALIN, V DOSTATEČNÉ VZDÁLENOSTI OD ORGANICKÝCH PLYNŮ
	- (NAPŘÍKLAD ČPAVKU)
	- MIMO DOSAH PŘÍMÉHO SLUNEČNÍHO ZÁŘENÍ
	- BEZ PRUDKÝCH ZMĚN TEPLOTY
	- V DOSTATEČNÉ VZDÁLENOSTI OD VÝVODŮ VYTÁPĚCÍCH, VENTILAČNÍCH A KLIMATIZAČNÍCH SYSTÉMŮ

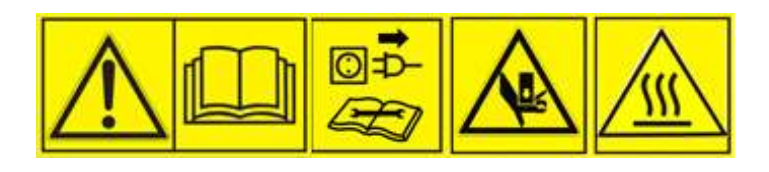

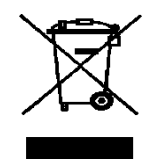

### 13. **OBSAH BALENÍ**

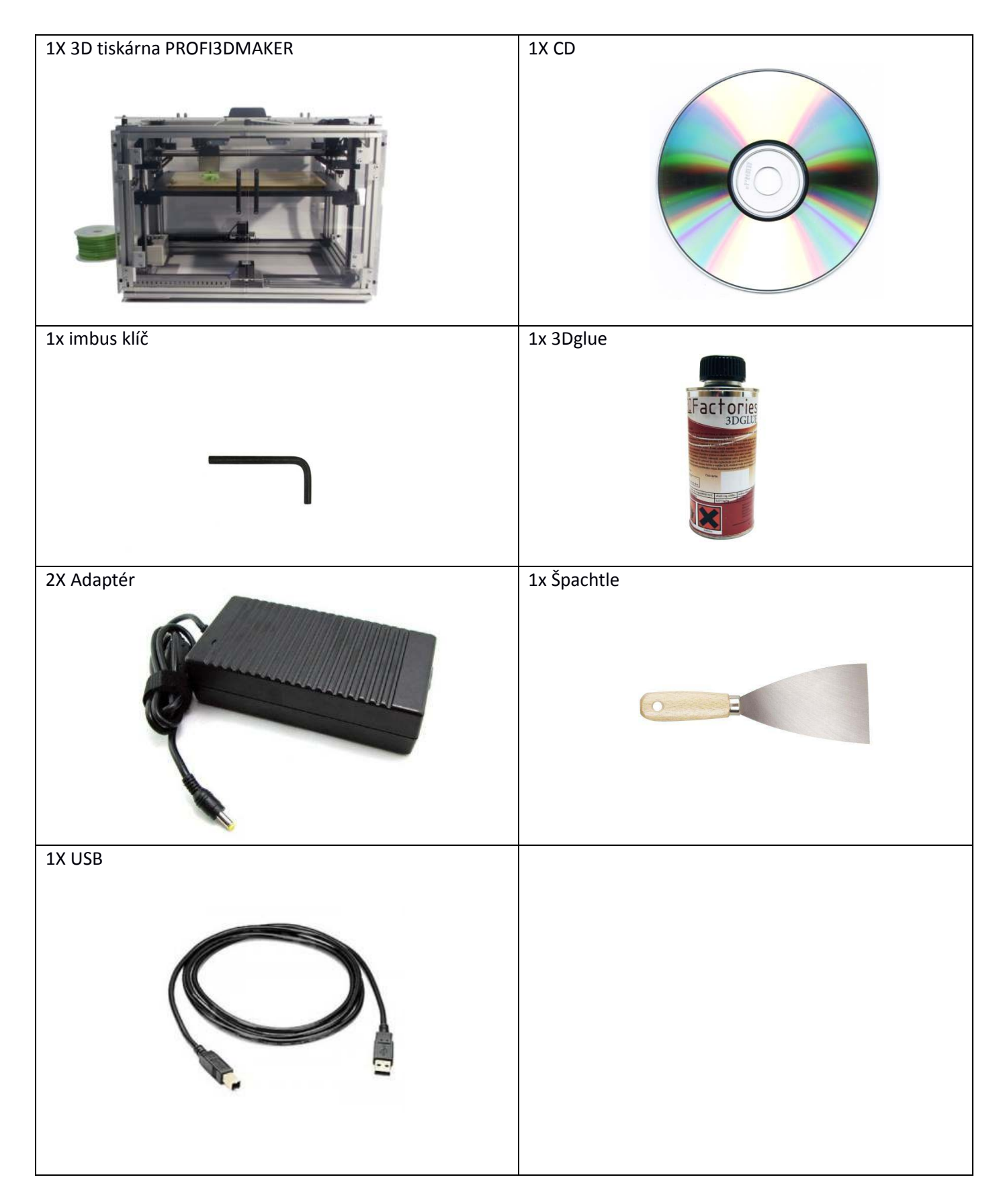

### 14. **POPIS SOUČÁSTNÍ**

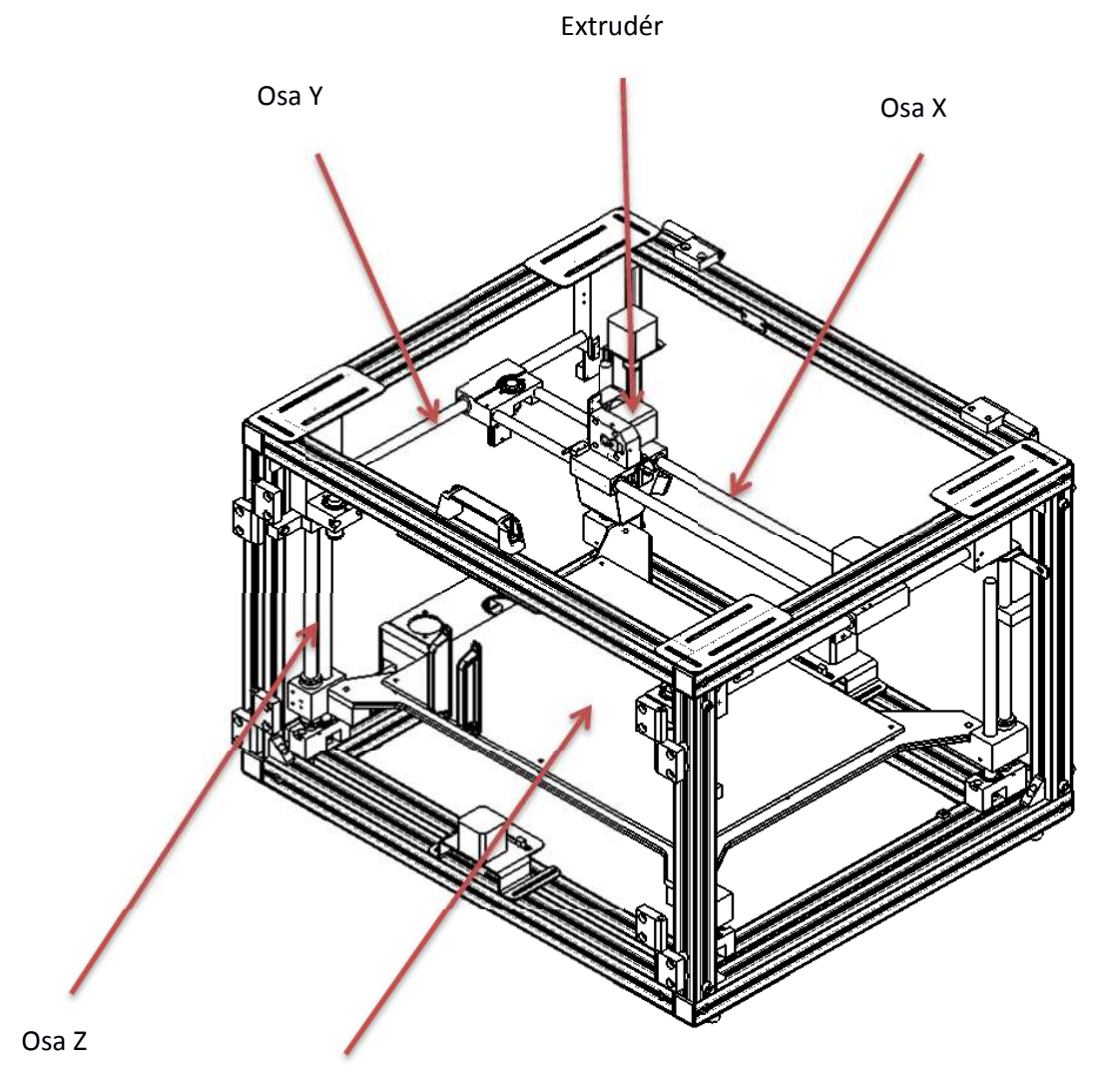

Tisková plocha

### 15. **MINIMÁLNÍ POŽADAVKY NA PC**

- CPU 2,8Ghz
- RAM1GB
- Intel HG grafická karta nebo lepší
- HDD 50GB
- CD ROM
- USB port
- Windows XP nebo novější
- Rozlišení monitoru 1200x800

### 16. **INSTALACE G3DMAKERU**

Na CD naleznete instalační soubor G3Dmakeru pro 32 a 64bitové systémy. Zvolte vyhovující a dvojitým kliknutím aktivujte instalaci. Následujte instrukce instalačního softwaru.

Spolu s G3Dmakerem je instalováno také Visual studio distribuční paket od společnosti Microsoft. V případě že již máte nainstalovanou novější verzi instalaci stornujte.

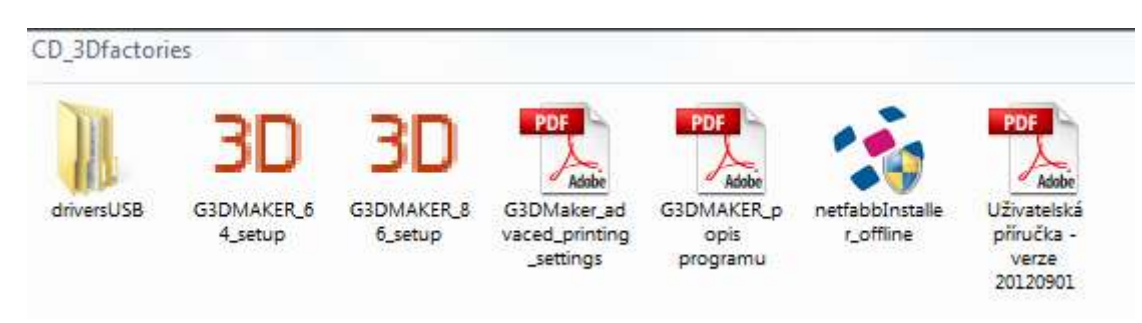

CD obsahuje také Netfabb studio, je to vynikající nástroj na opravu a prohlížení STL souborů.

### 17. **PŘIPOJENÍ**

Tiskárna je připojena k počítači přes USB kabel (součást dodávky). Stroj má dva adaptéry na 24W. 7.5A je pro připojení vyhřívané podložky a 5A pro připojení ostatních funkcí tiskárny.

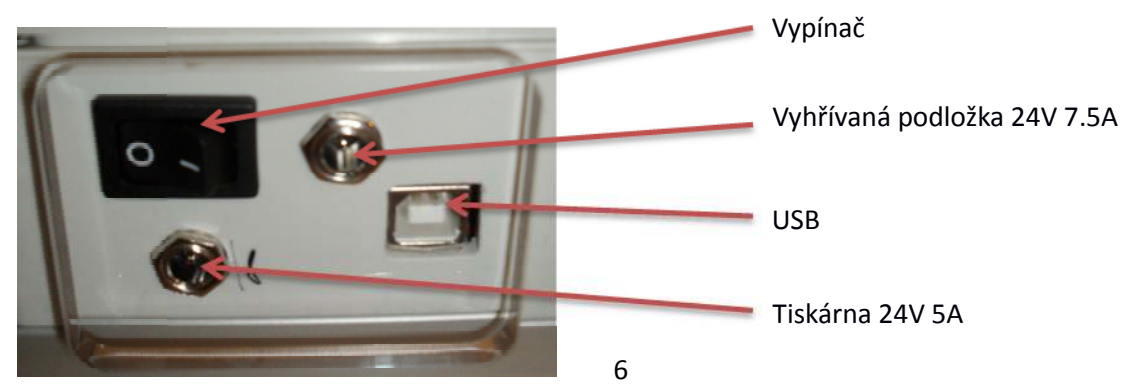

Version 1/2013 © Aroja s.r.o. 2013

### 18. **INSTALACE OVLADAČE USB**

Připojte tiskárnu k počítači a zapněte ji.

Některé operační systémy zařízení automaticky rozpoznají. Systém vás také může vyzvat k ruční instalaci software. Postupujte podle pokynů. Namapujte cestu ovladače do složky USB\_driver / FTDI USB Driver na CD a ovladač nainstalujte.

Pokud nenastane žádná z výše uvedených možností, proveďte instalaci ručně:

#### Windows:

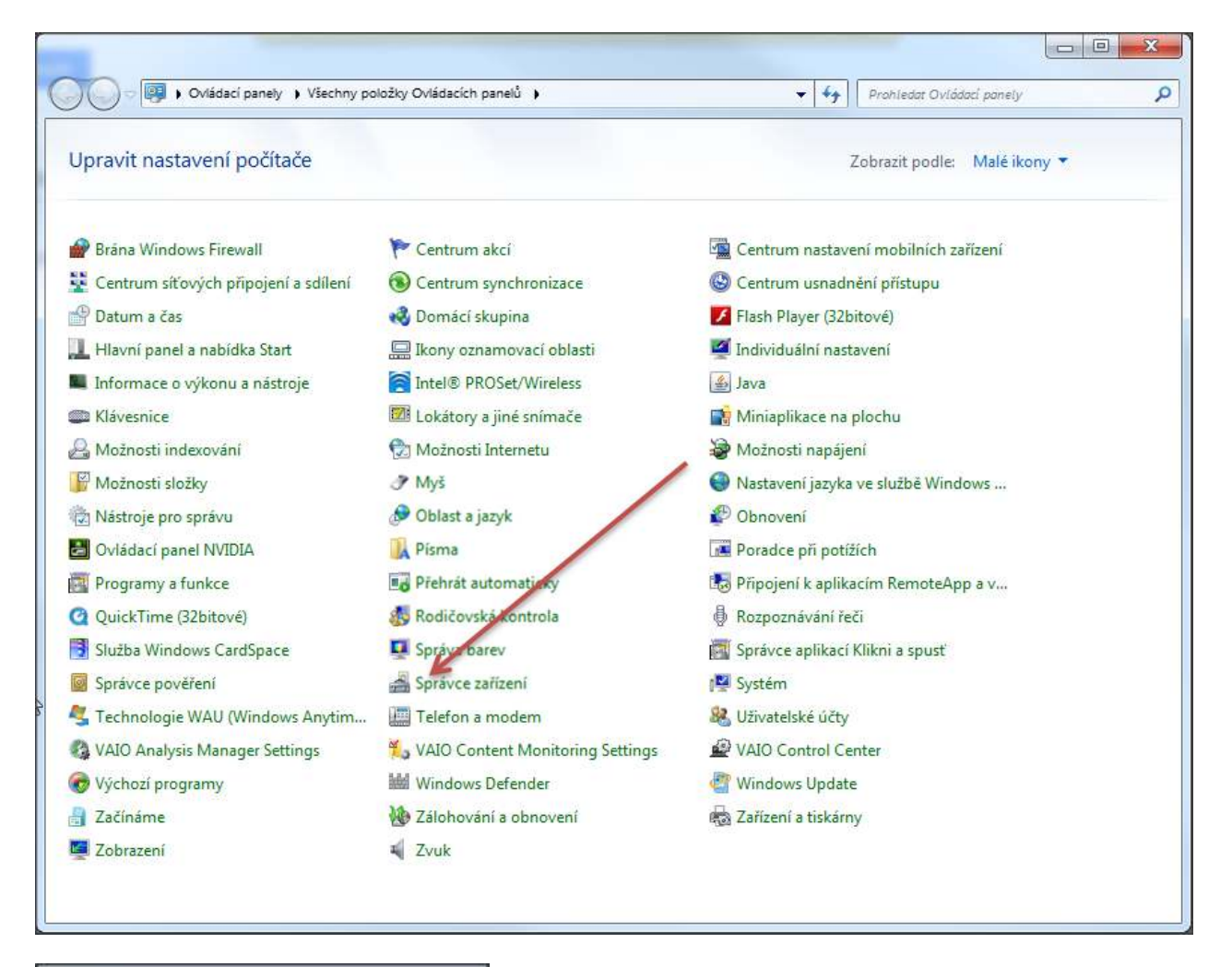

Správe zařízení

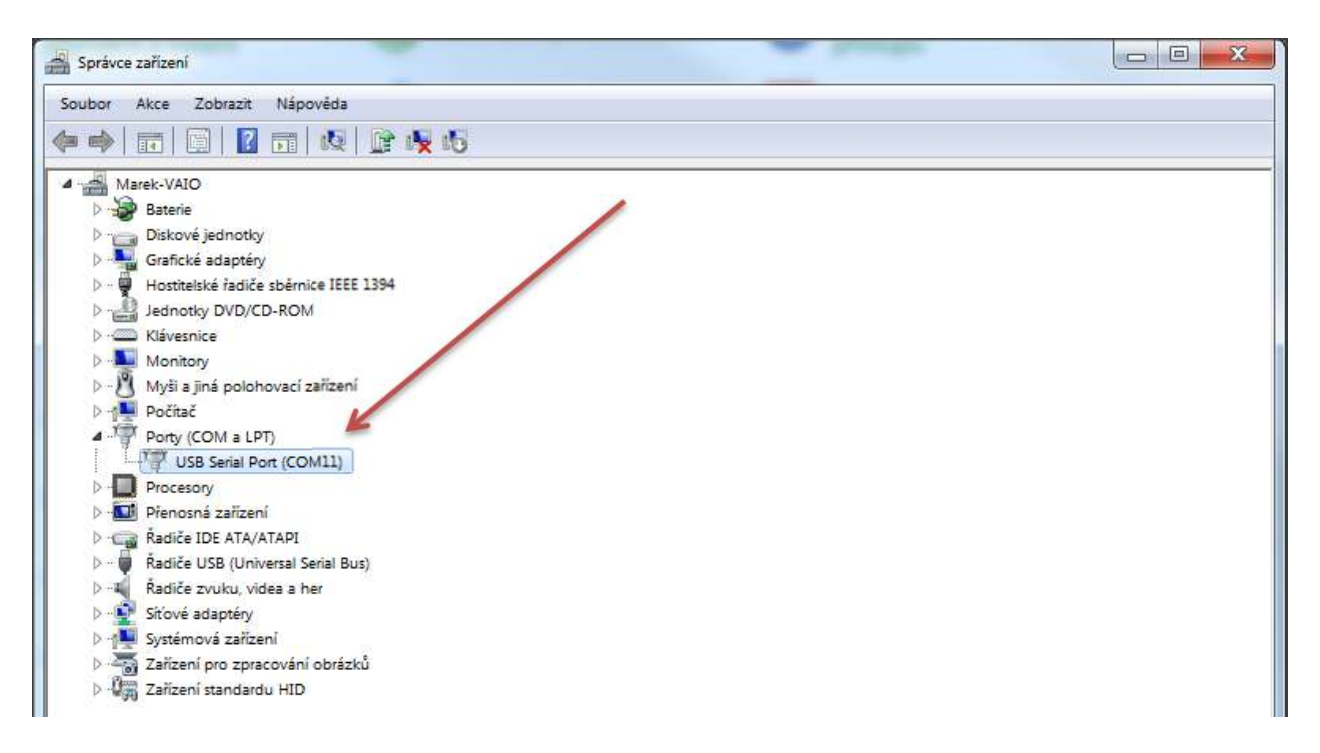

Klikněte pravým tlačítkem myši na USB seriál port nebo na zařízení seriál port s vykřičníkem.

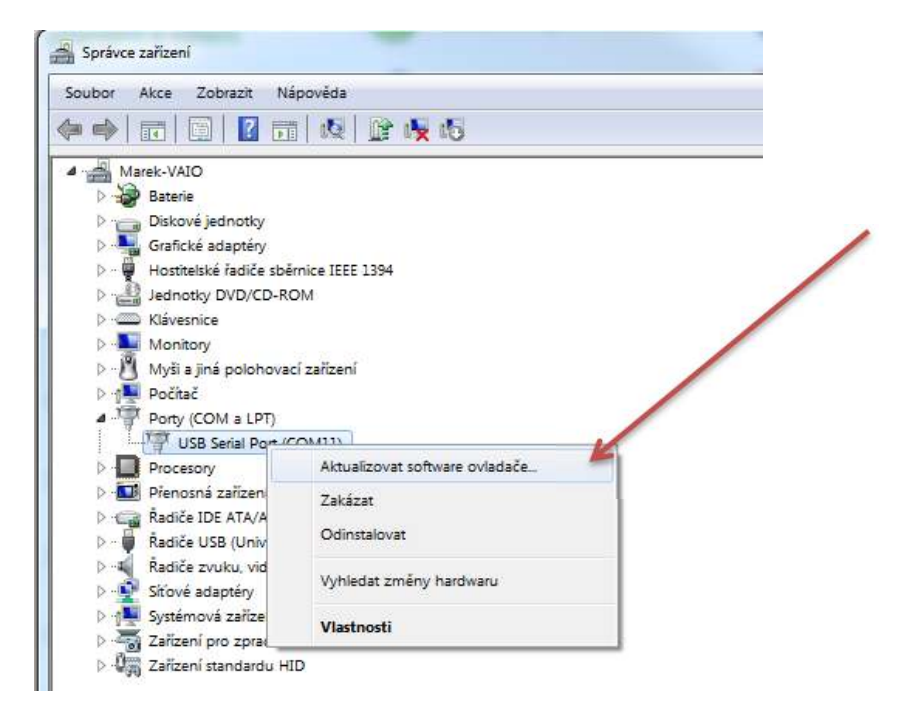

Zvolte aktualizovat ovladač hardware a nemapujte cestu k ovladači na CD

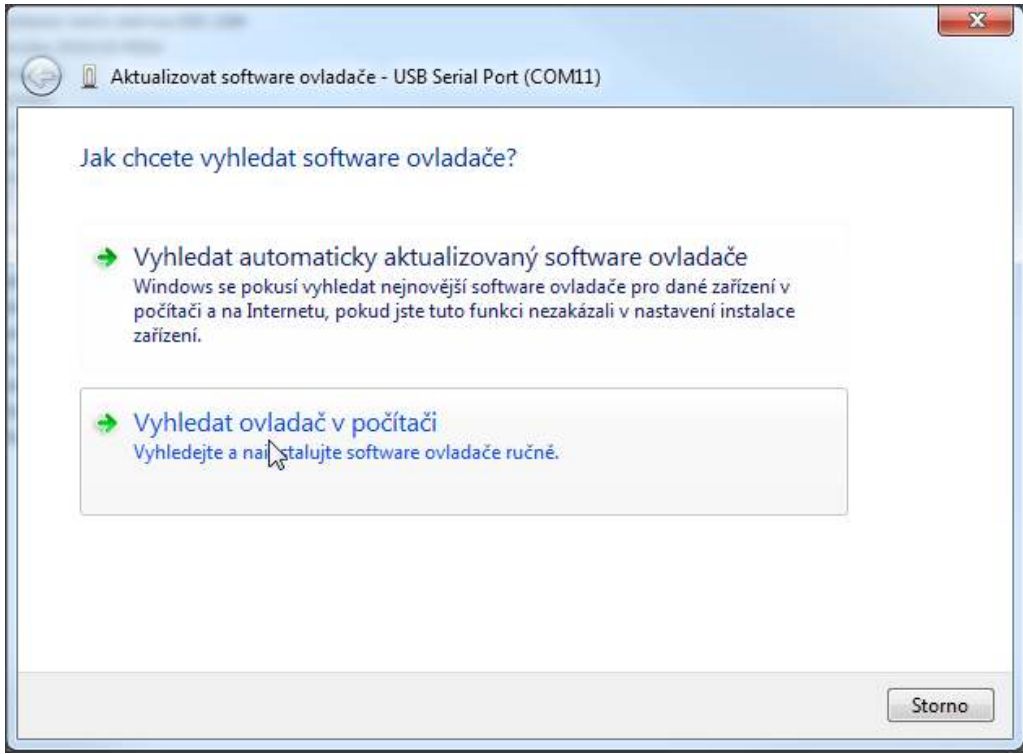

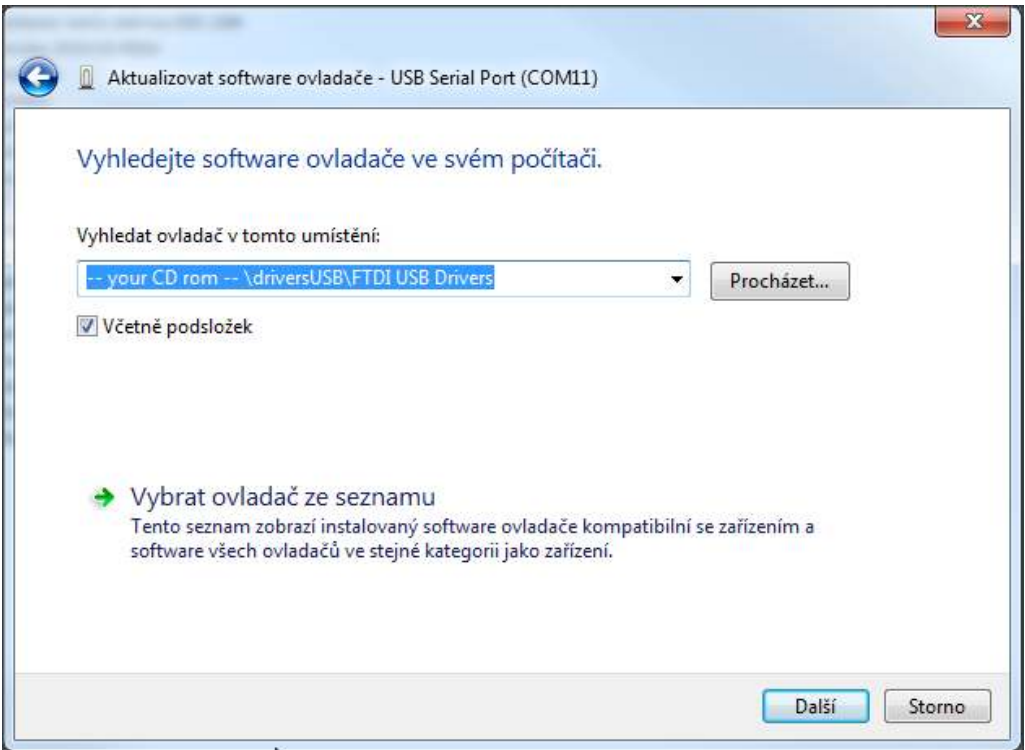

### 19. **NASTAVENÍ G3DMAKERU**

Spusťte G3DMAKER. Při každém spuštění program napřed zkontroluje zda jsou dostupné aktualizace. Pokud ano napřed je nainstaluje a poté se spustí.

Po spuštění je nutné napřed provést konfiguraci.

Úvodní okno programu:

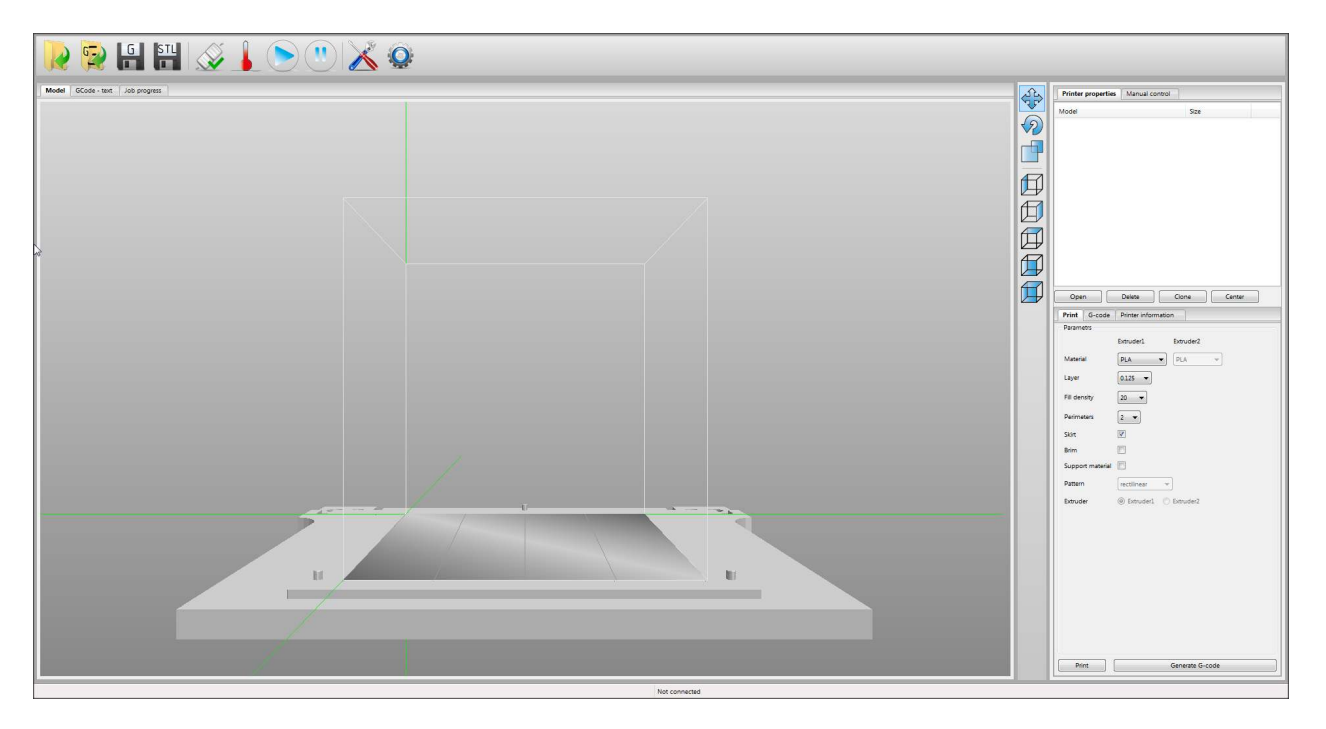

Před samotnou prací s tiskárnou klikněte napřed na tuto ikonu **nastavení tiskárny** 

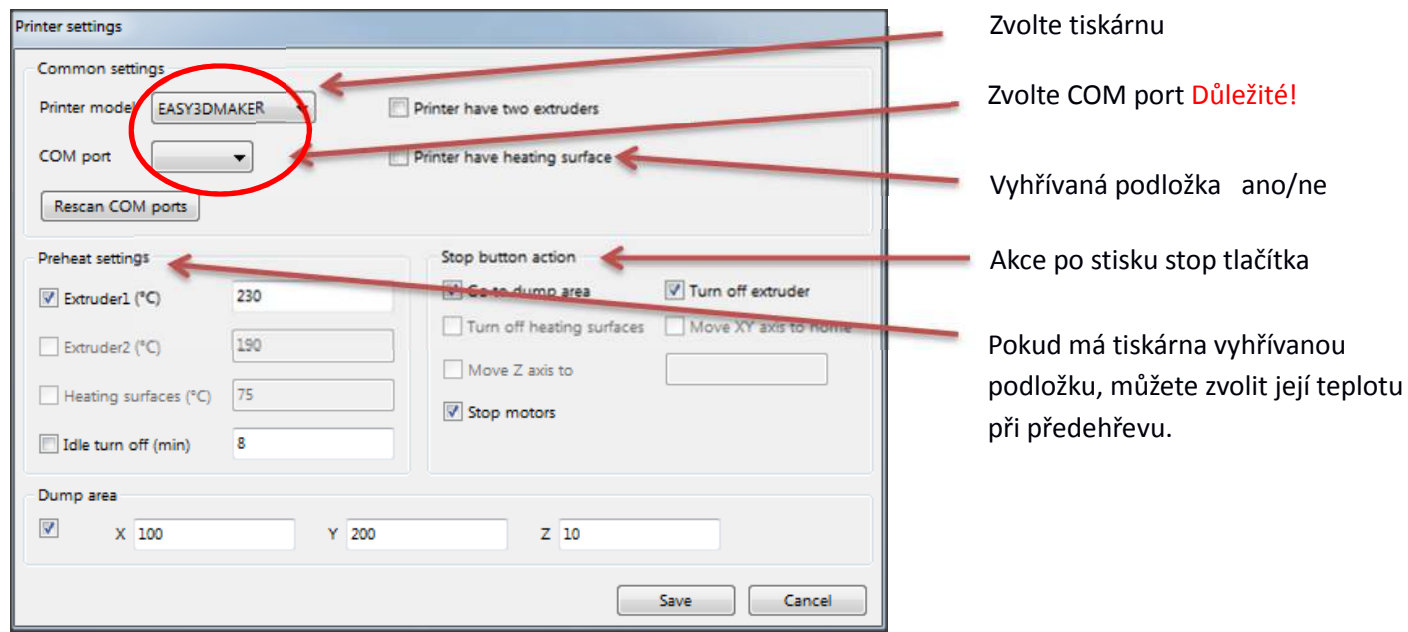

### 20. **PŘED PRVNÍM TISKEM**

### **9.1. NĚKOLIK KROKŮ PŘED PRVNÍM TISKEM**

Před prvním tiskem je nutné udělat několik kroků. Věnujte jim prosím zvýšenou pozornost.

- Zkontrolujte, zda je tisková plocha čistá.
- Odstraňte všechny zbytky materiálu a nečistoty.
- Zkontrolujte, zda je tisková plocha správně osazená a připevněná.
- Zkontrolujte, zda je tryska čistá.
- Zkontrolujte a seřiďte výšku trysky nad tiskovou plochou.
- Zkontrolujte, zda je materiál správně zavedený v extruderu a cívka s materiálem nění blokována.

#### **9.2. Kalibrace tiskové plochy**

- a) Připojte se k tiskárně pomocí tlačítka
- b) V panelu manuálního ovládání klikněte na tlačítko Home Z.
- c) Běžný kancelářský papír vložte pod trysku (obr. 9.2.1) a pomocí šroubu (obr. 9.2.2) nastavte výšku stolu tak aby papír byl tryskou přidržovaný mírným tlakem. Papír nesmý být volný ale nesmí být silně přitlačovaný tryskou. Stejný proces opakujte ve všech bodech jako na obrázku 9.2.3

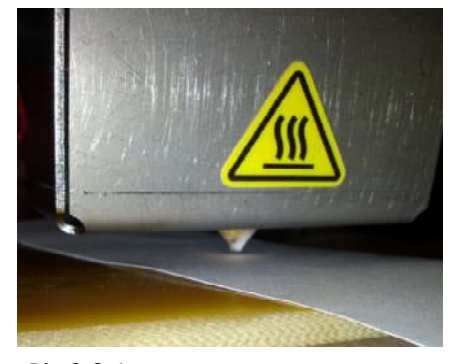

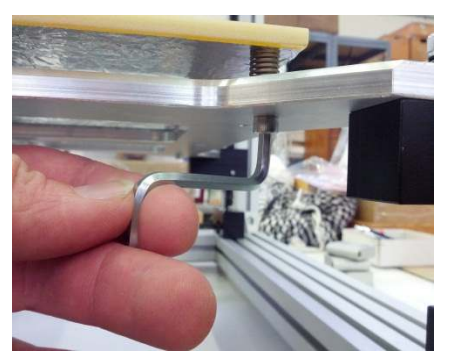

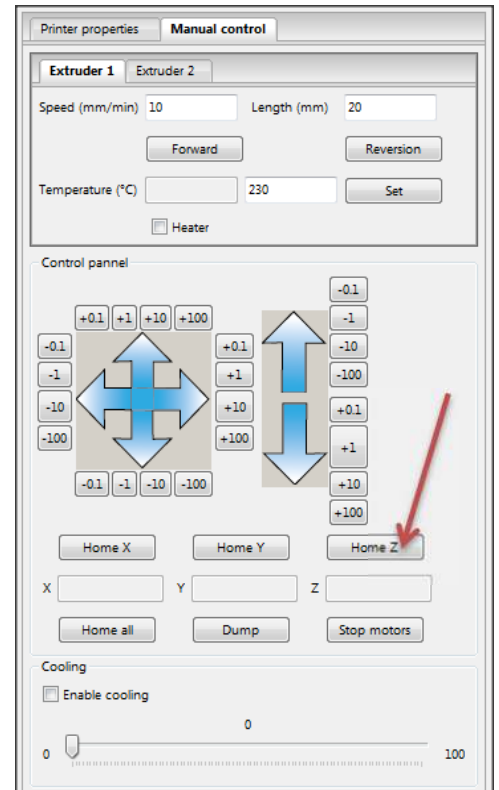

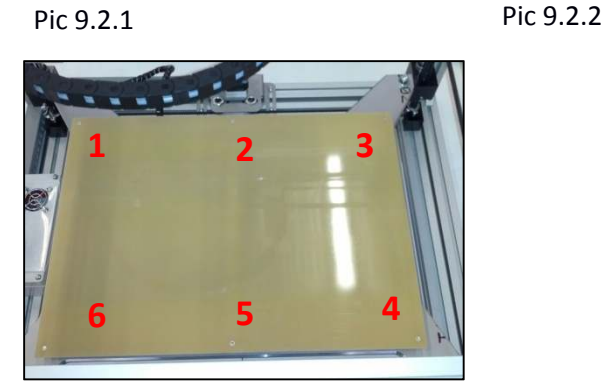

Pic 9.2.3

#### **9.3 ZAVEDENÍ STRUNY**

- a) Strunu naveďte do bílé trubičky (pic 9.3.1)
- b) Nastavte teplotu extruderu viz (1a). zapněte vyhřívání, nebo zkontrolujte že je zapnuto (2a)
- c) Speed nastavte na 100 a délku na 50-100.
- d) Po dosažení požadované teploty zaveďte strunu do extruderu (pic 9.3.2) stiskněte Forward a kontrolujte zda je struna správně vedené mezi hnacím a přítlačným kolečkem (pic 9.3.3)
- e) Zkontrolujte zda materiál vytéká z trysky.

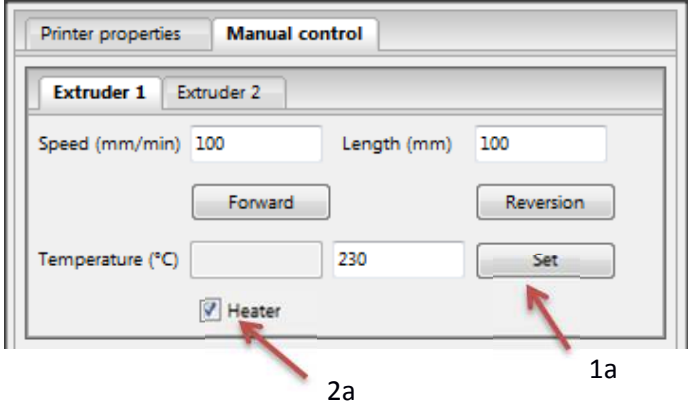

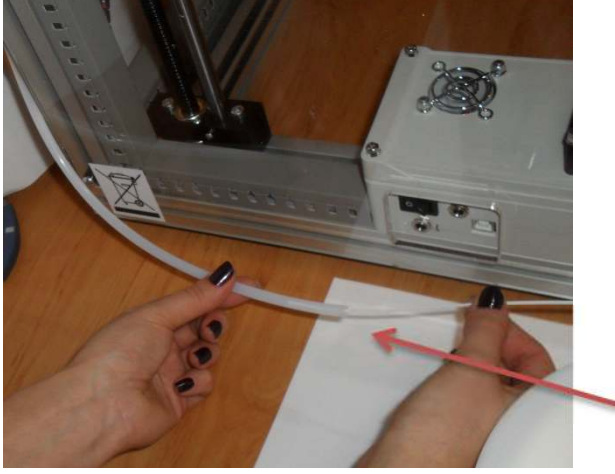

Pic 9.3.1

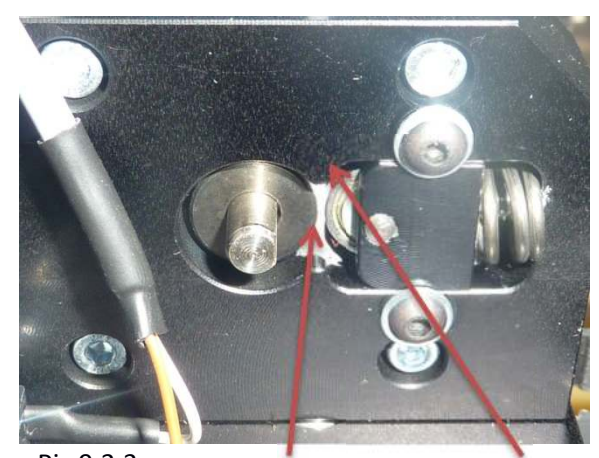

Pic 9.3.3 Struna musí projít skrz.

Struna mezi hnacím a přítlačným kolem.

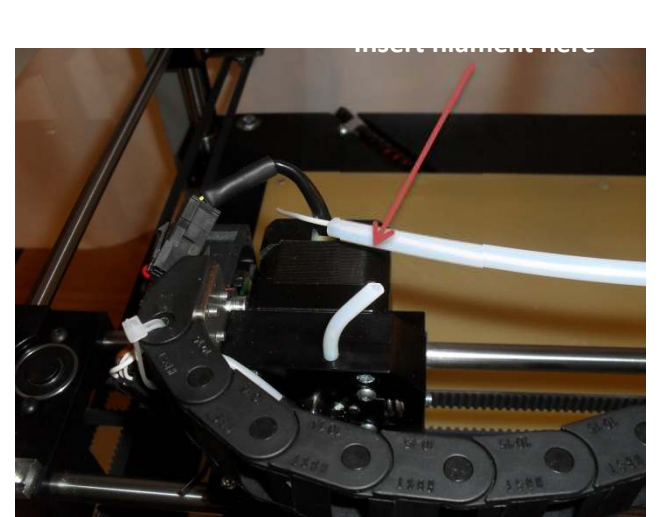

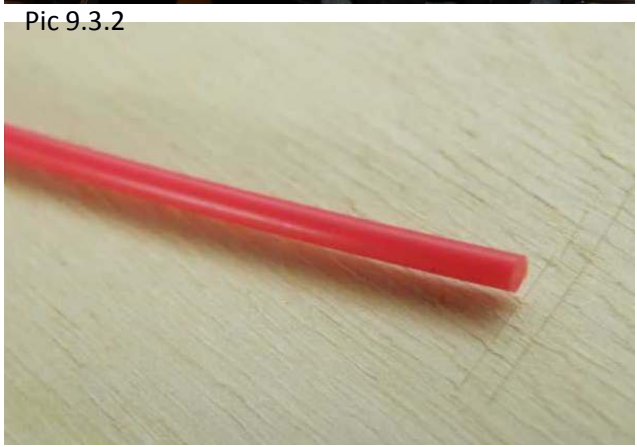

**Konec struny musí být rovný!!!**

### **9.4. JAK POUŽÍT 3D GLUE**

3D Glue pomáhá držt model na tiskové ploše. Použijte jej před každým tiskem v místě kde bude tisk probíhat.

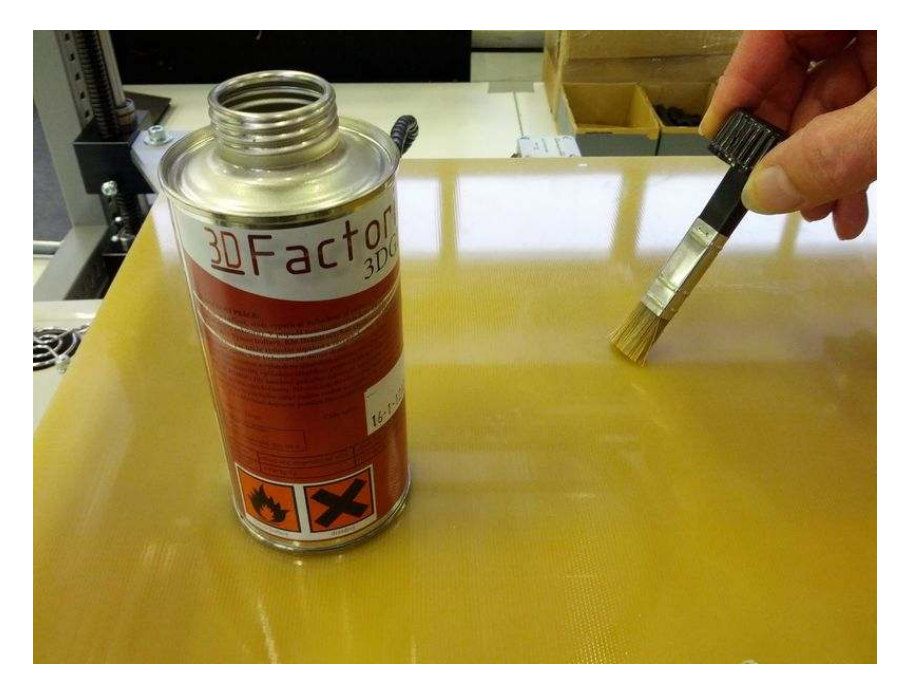

Pokud je na ploše příliš mnoho lepidla odstraňte jej špachtlí nebo škrabkou. Případně acetonem.

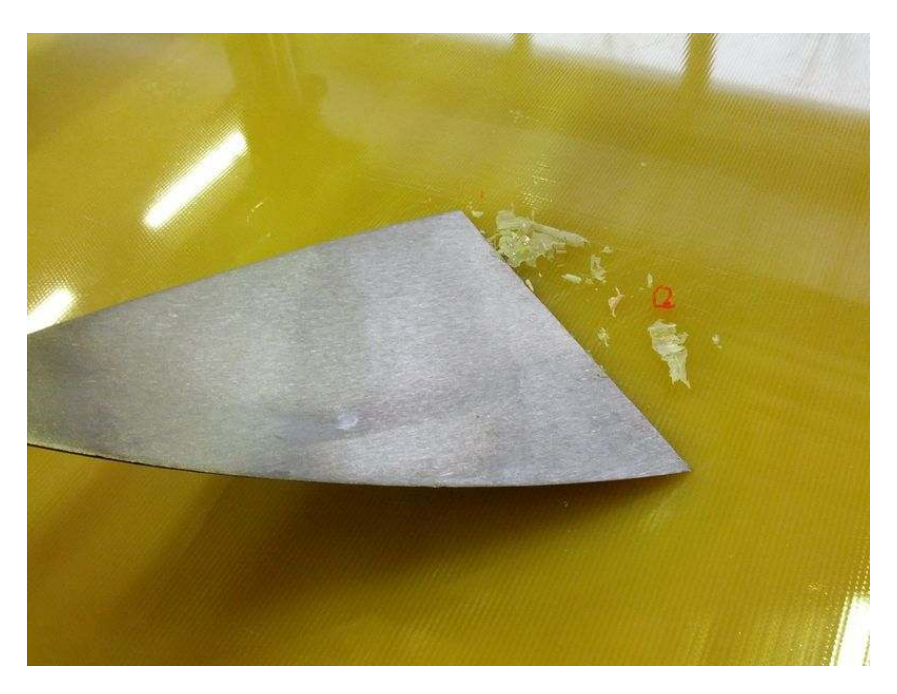

### 21. **SUNDÁNÍ MODELU Z TISKOVÉ PLOCHY**

Po dokončení tisku, model sejmete pomocí špachtle. U vyhřívané podložky nechte podložku napřed zchladnout. Zvláště u materiálu ABS.

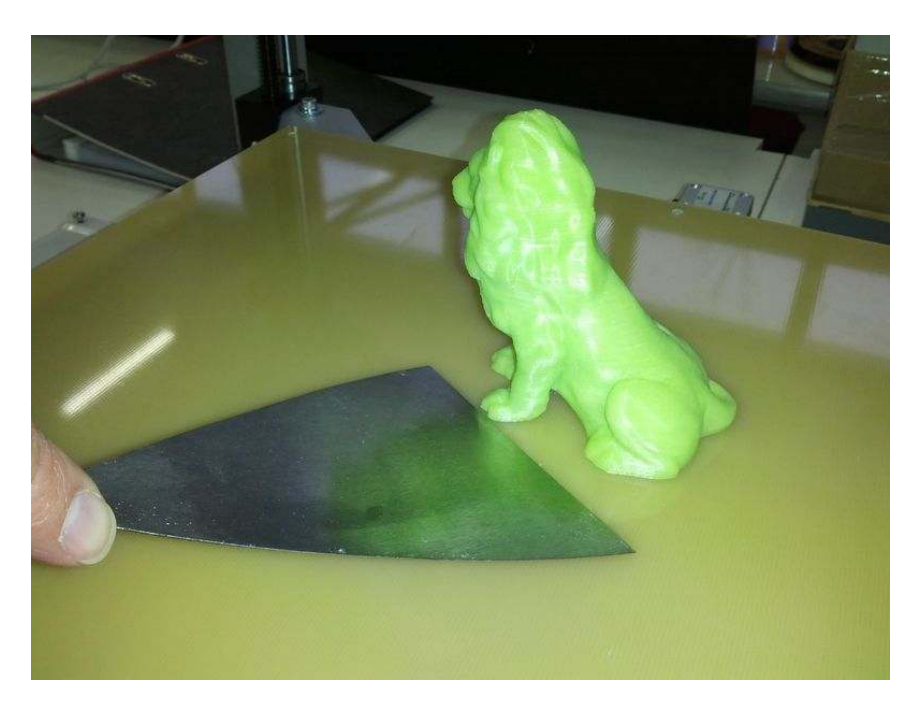

### 22. **G3DMAKER**

#### **11.1. FUNKCE**

#### G3Dmaker icons

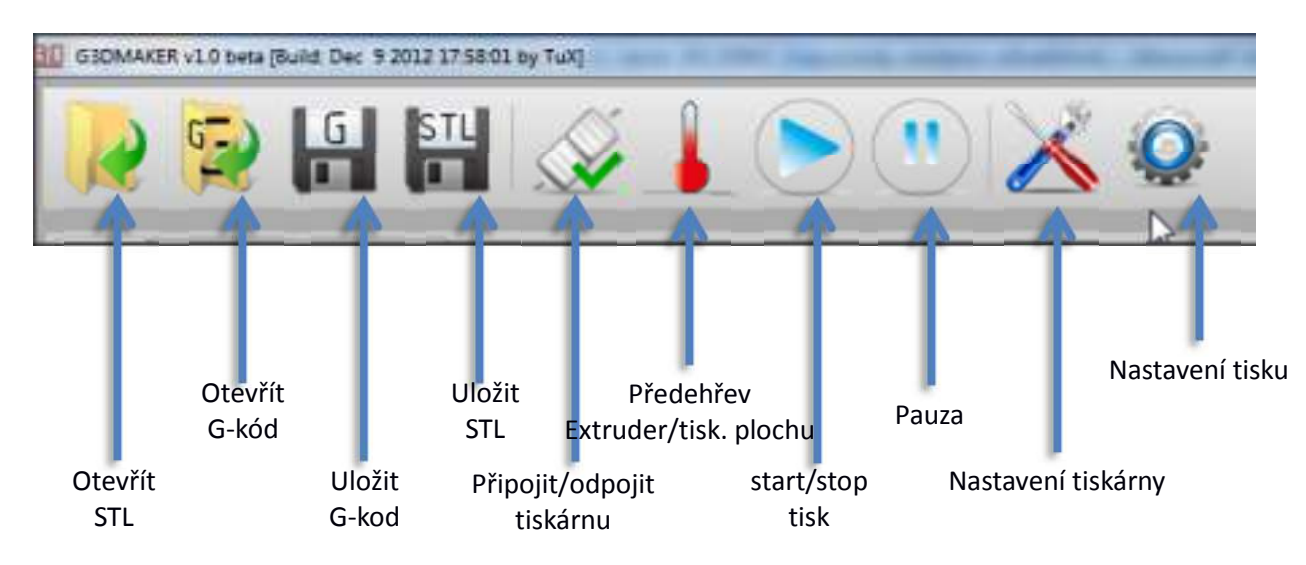

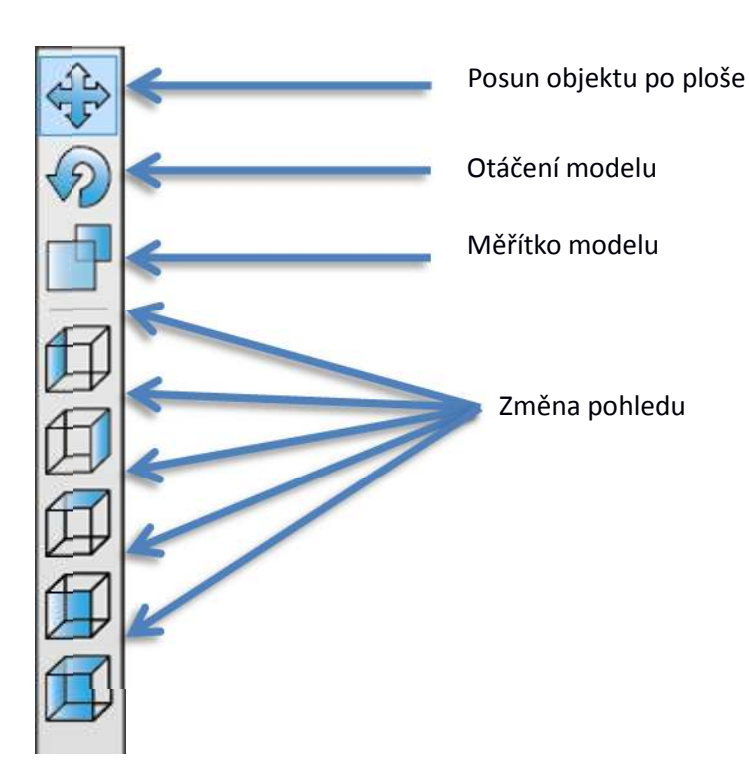

#### **11.2. NAČTENÍ MODELU**

- a) Spusťte program a připojte se k tiskárně.
- b) Klikněte na ikonu otevření
- c) Zvolte umístnění a model

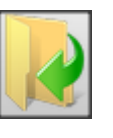

### **11.3. PRÁCE S MODELEM NA PLOŠE**

Model můžete na ploše posouvat, měnit jeho velikost a rotovat. Všechny operace je možné realizovat pomocí tlačítek myši nebo číselným zadáváním.

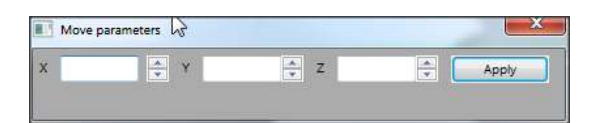

### **11.3 TISKOVÉ PARAMETRY**

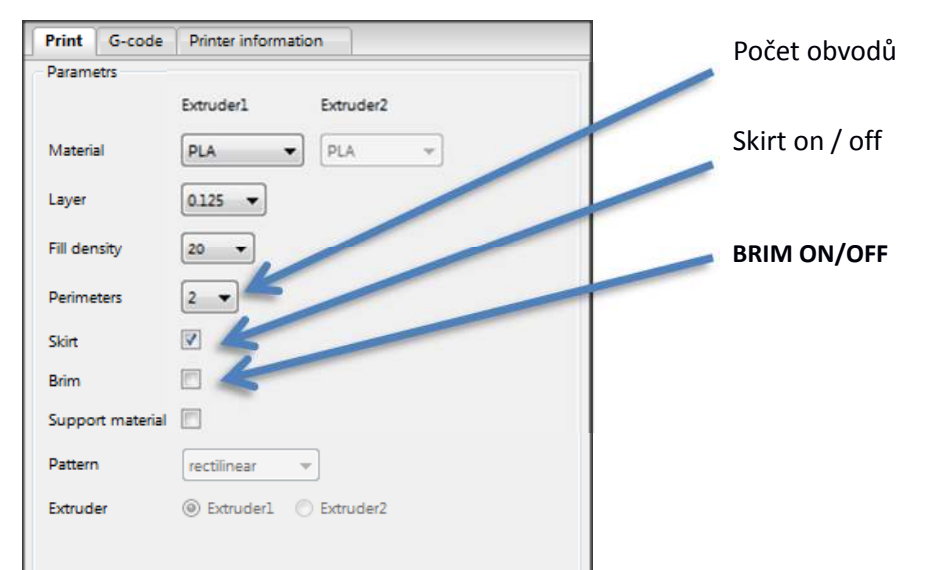

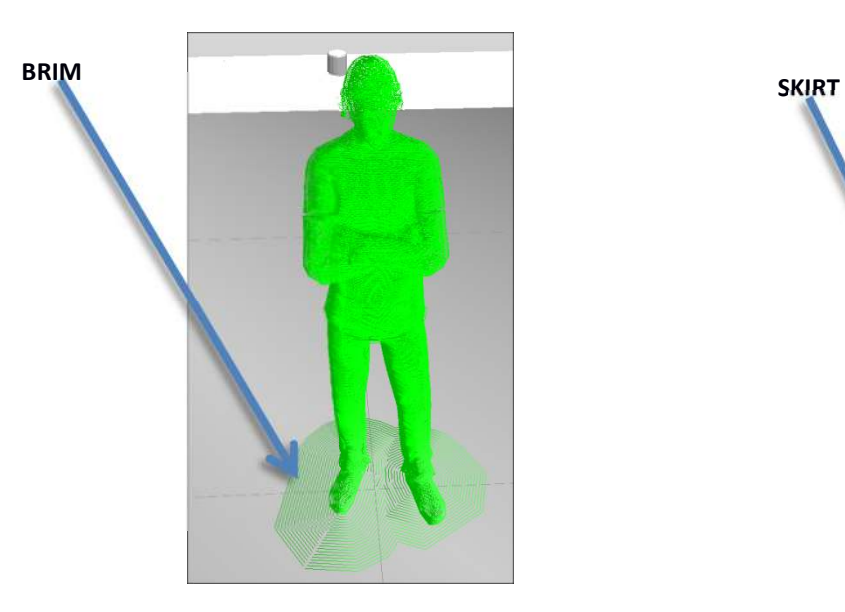

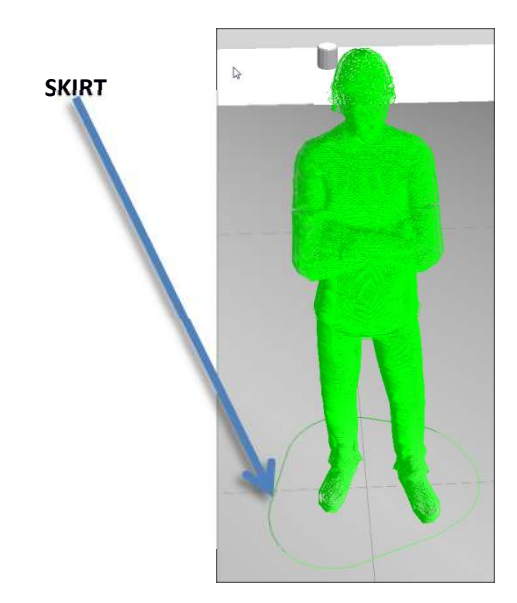

*Skirt je pro rozproudění extruze před tiskem Brim pomáhá držet malé objekty na ploše* 

Nastavte požadovaný tiskový profil a klikněte na tlačítko "Generovat G-kod".

### 23. **POKROČILÁ TISKOVÁ NASTAVENÍ**

### **12.1. BĚŽNÉ NASTAVENÍ**

nastavení tisku.

Klikněte na iconu **pro otevření okna** 

**Select layer thickness:** všechna nastavení pod touto volbou se řídí tloušťkou vrstvy.

**First layer height**: Zde je možné nastavit tloušťku první vrstvy. 100% znamená že je stejná jako výchozí vrstva.

#### **Retract**

**Speed (mm/s):** Rychlost natažení struny zpět do extruderu. Hodnota by měla být 300-500 mm/s.

**Length (mm):** Délka natažení struny zpět do extruderu. Malá hodnota způsobí tahání vlákna při přejezdech. Velká hodnota způsobí nasátí

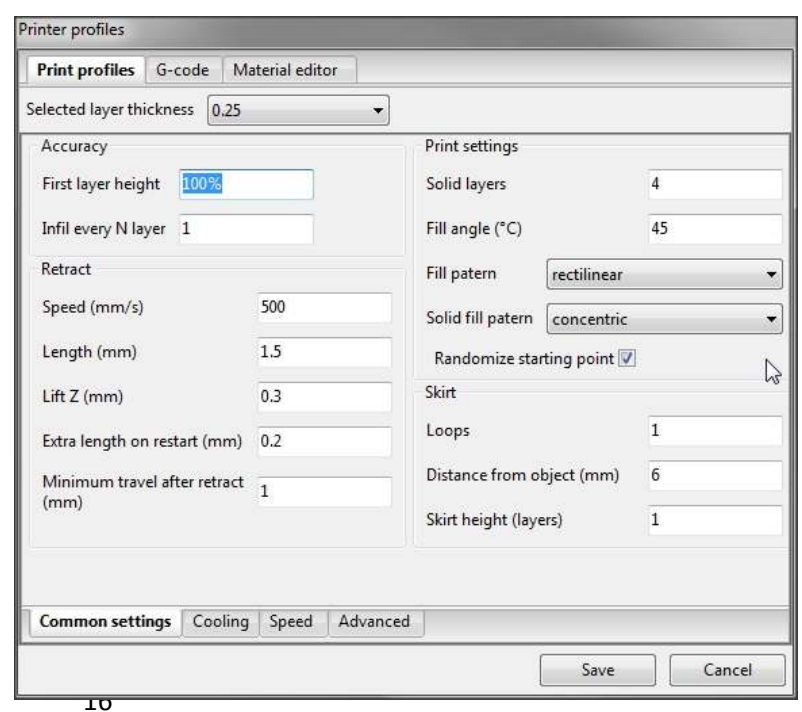

vzduchu do trysky a tvorbu bublin na výtisku. Ideál 1,5-2 pro ABS 1,5 -3 pro PLA.

**Lift Z (mm):** Table is going down this length during retract. This parameter improve print surface and prevent break the model.

**Extra length on restart (mm):** Určuje o kolik víc bude vtlačeno vlákna do trysky po retraktu. S touto hodnotou je nutné zacházet opatrně. Ideál 0-0,1 Příliš mnoho bude znamenat vydírání vlákna na hnacím kole extruderu.

#### **Print settings**

**Solid layers :** Počet horizontálních vrstev na spodu a vrchu modelu. Pro vrstvu 0,25 stačí 2-4 / pro 0,125 4-6 / pro 0,08 6-12 vrstev.

#### **Fill pattern:**

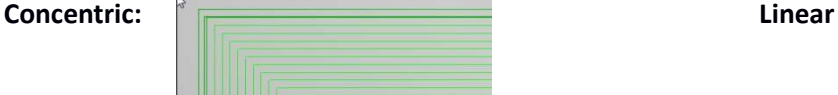

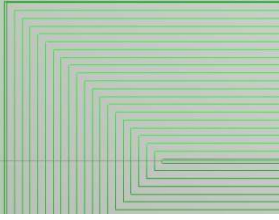

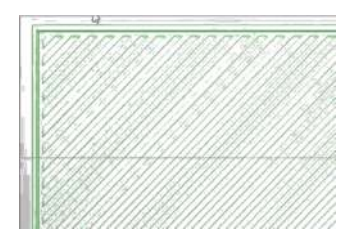

#### **12.2. Cooling**

**Enable fan if layer print time is below:** Ventilátor extruderu se zapne pokud je čas tisku jedné vrstvy menší než zadaná hodnota.

**Slow down if layer print time is below:** Pokud je čas tisku jedné vrstvy menší než zadaná hodnota, tiskárna zpomalí. Je to proto aby se výrobek stíhal dochlazovat.

**Tip:** *při tisku s ABS nastavte hodnotu zapnutí ventilátoru na nulu.* 

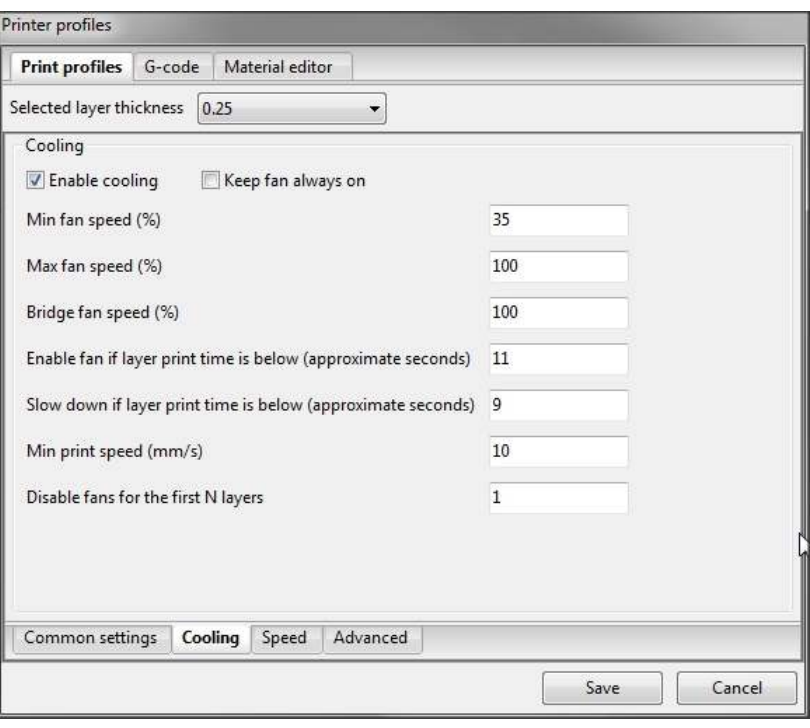

#### **13.3. Speed**

**Perimeters (mm/s):** Rychlost tisku perimetrů, kromě vnějšího perimetru.

**Small perimeters:** malé oblouky a kružnice budou zpomaleny na danou rychlost. Je výhodné zadat rychlost mezi 20 a 30mm/s.

**Infill:** rychlost tisku výplně může být vyšší 60- 80mm/s pouze u vrstvy 0.25mm nastavte hodnotu na max 40-50mm/s

**Solid infill:** Rychlost může být nastavena na 80mm/s pouze u vrstvy 0.25mm nastavte max 40-50mm/s

**Top solid infill:** Hodnota rychlosti tisku zatírací vrstvy. Pro precizní tisk této viditelné vrstvy nastavte její rychlost na 40-50mm/s.

**Bridges:** nastavte 50-80 opět jen u 0.25mm vrstvy na maximální hodnotu 60mm/s

**External perimeters speed**: Pro precizní vytváření externích perimetrů nastavte hodnotu na 20mm/s.

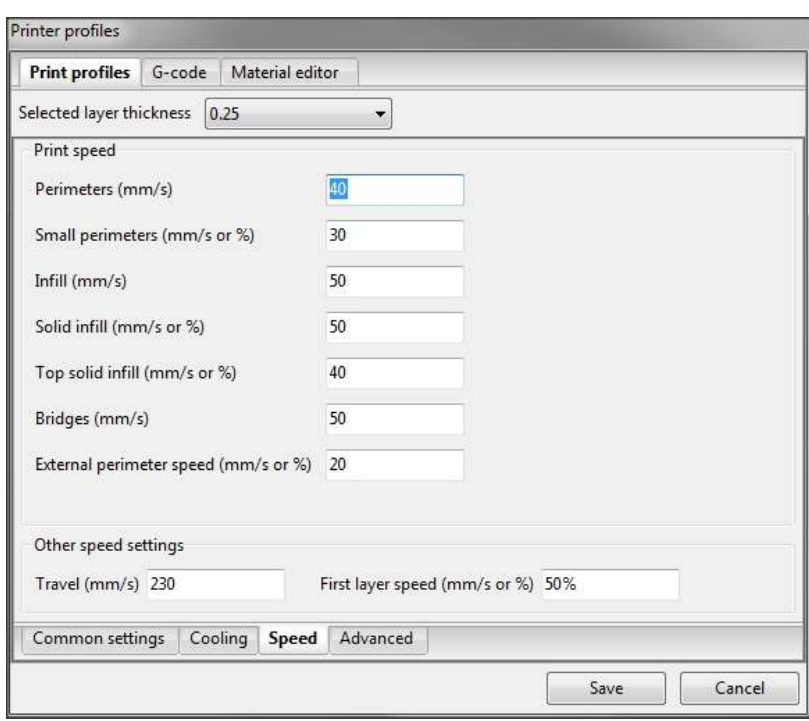

#### **12.4. Advanced**

**Extrusion width :** Hodnota udává teoretickou šířku extrudovaného materiálu. Je důležitá pro správný výpočet dráhy tiskové hlavy. Pro trysku 0,5mm 0,45 - 0,56 / pro trysku 0,3mm 0,36 / pro trysku 0,2mm 0,25.

**First layer extrusion width:** hodnotu není nutné měnit, ponechte 0

**Perimeters extrusion width:** Není nutné měnit, ponechte 0

**Infill extrusion width:** peonechte 0

**Support material extrusion width:** Pokud jsou podpory příliš silné, zkuste změnit z 0 na menší než první hodnota.

**Bridges flow ratio:** ponechte 1

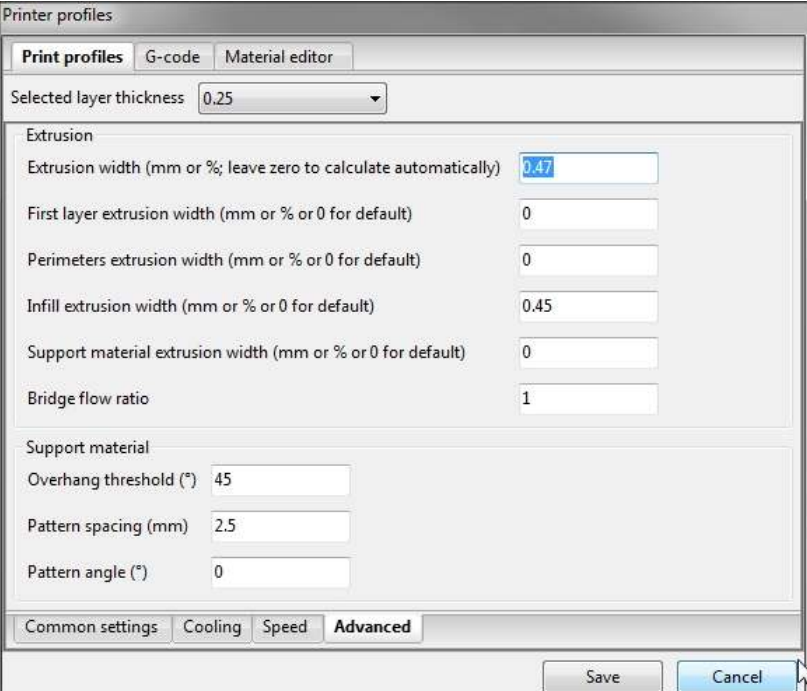

#### **Support material**

**Overhang threshold:** čím menší hodnota úhlu tím později budou podpory vytvářeny a tedy tím méně jich bude vytvořeno.

**Patternt spacing:** Vzdálenost mezi linkami podpor. Můžete použít hodnotu od 1-3-5mm

**Pattern angle:** úhel podpor. Lze použít jako univerzální hodnotu 45°.

#### **12.5. EDITOR MATERIÁLU**

Zde můžete měnit nastavení materiálu. Přidávat nebo ubírat profily.

**Diameter:** Toto je velmi důležitá hodnota. Průměr struny se může měnit. Může to být také v důsledku vlhkosti, nebo výrobních tolerancí. Zvýšením hodnoty docílíte menší dávkování materiálu a naopak snížením materiál přidáte.

Doporučené hodnoty jsou od 1.65 do 1.8mm.

**Multiplier:** je prakticky stejná hodnota jako hodnoty průměru struny. Zde je rozmezí 0.9 – 1.1.

**First layer bed °C:** teplota podložky u první vrstvy tisku ABS 75-80°C and PLA může být 50°C.

**Bed °C:** teplota podložky u ostatních vrstev ABS 70-75°C and PLA může být 50°C.

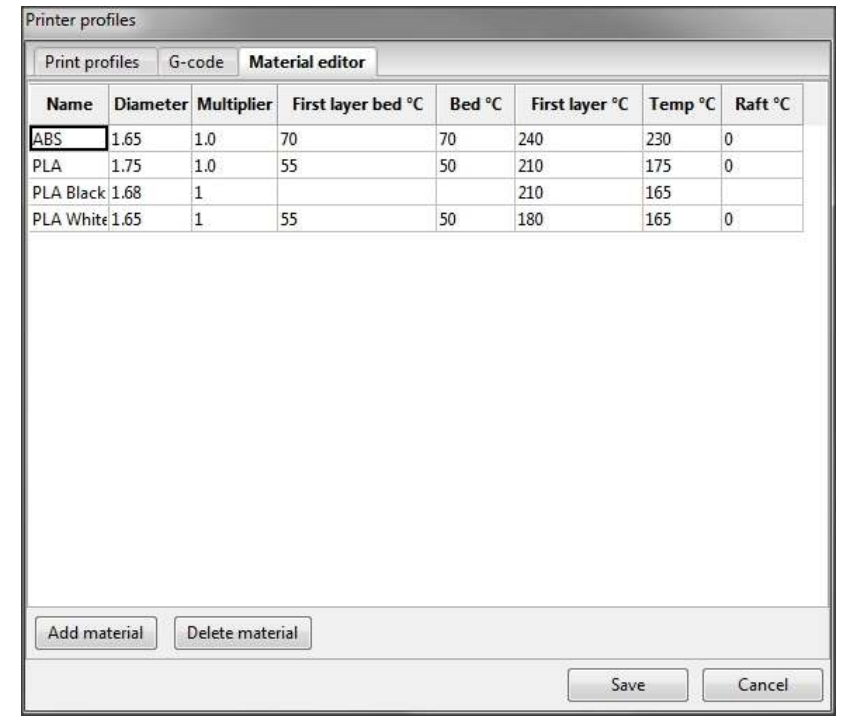

**First layer °C**: teplota trysky u první vrstvy. Někdy je dobré nastavit vyšší teplotu než při dalším tisku. ABS 240-260°C PLA 210-230°C.

**Temp °C:** tepoloty pro tisk ABS 240-255°C PLA 190-220°C.

**Raft °C:** nepoužívá se.

### 24. **ÚDRŽBA**

Umístěte tiskárnu na suché a čistém místě.

Vnější plášť stroje otřete suchou utěrkou.

**Řemeny udržujte správně napnuté.** Pokud jsou řemeny povolené může docházet k tvarovým nepřesnostem.

#### **13.1. MAZÁNÍ**

**Hřídele pravidelně čistěte a mažte. Mazat je možné silikonovým olejem nebo olejem s obsahem teflonu.** 

### **13.2. ČIŠTĚNÍ TRYSKY Bezpečnostní upozornění!**

Teplota trysky při tisku dosahuje až 270°C. Trysky se dotýkejte jen při vypnutém stroji a poté co tryska zcela vychladne.

Trysku očistíte jemně nožem nebo ocelovým kartáčem.

Před tiskem se ujistěte, že tryska není znečistěná zbytky materiálu.

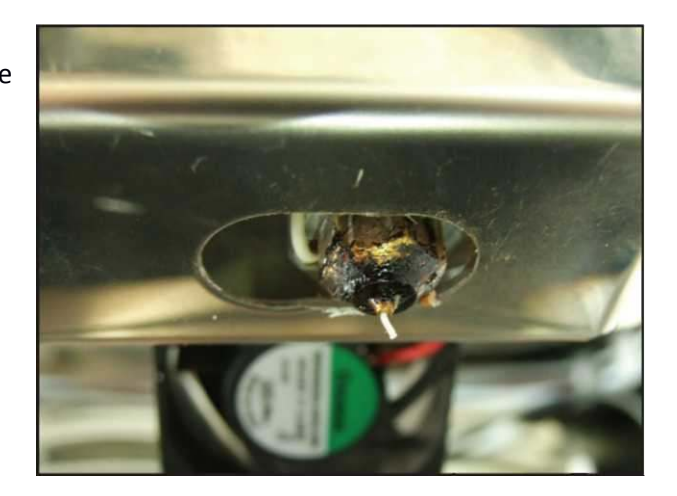

### 25. **ŘEŠENÍ PROBLÉMŮ**

#### **14.1. TRYSKA JE PŘÍLIŠ NÍZKO**

Pokud je tryska příliš nízko, materiál nemůže vytékat. Dochází jen k občasnému výronu materiálu. Může dojít k vydření struny hnacím kolečkem a k jeho zalepení a omezení funkčnosti.

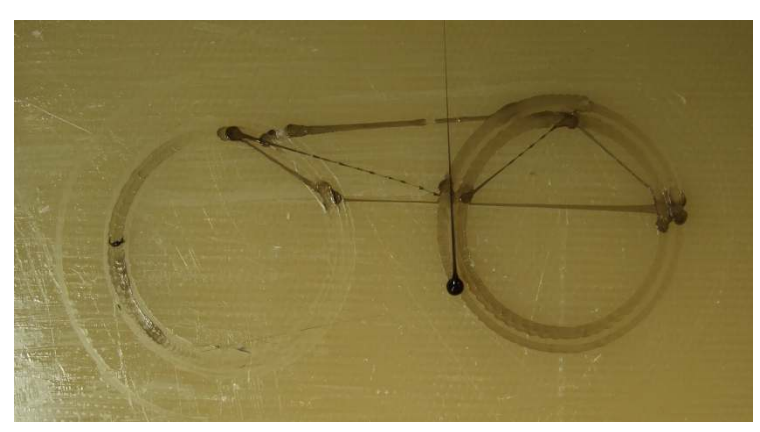

#### **14.2. TRYSKA JE PŘÍLIŠ VYSOKO**

Pokud je tryska vysoko, materiál se na tiskovou plochu nepřichytí. Vytváří se jen drobečky, nikoliv souvislá stopa. Může docházet k odlepování modelu ve vyšších vrstvách.

*Tip: kalibrujte výšku stolu.* 

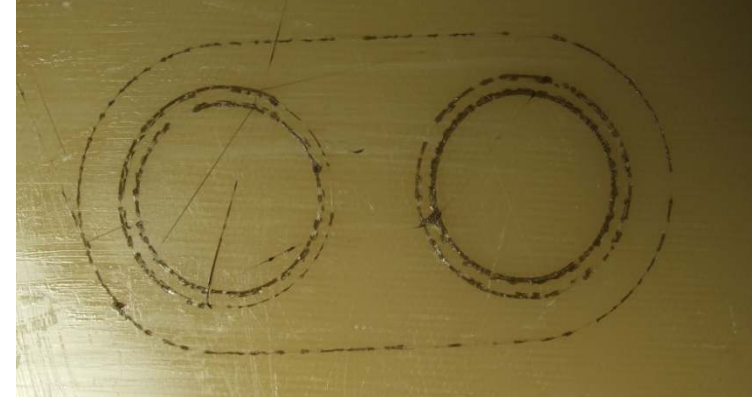

### **14.3. MÁLO MATERIÁLU**

Pokud dochází k situaci jako na obrázku 1. Může to mít několik důvodů.

a) Příliš málo materiálu. Zmenšete hodnotu průměru struny v materiál editoru.

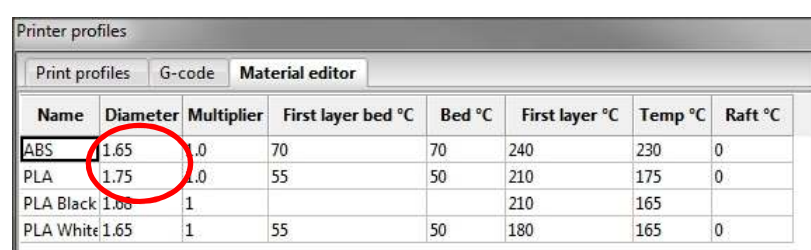

b) Retrakt je příliš velký. Zmenšete délku retraktu v tiskových nastaveních.

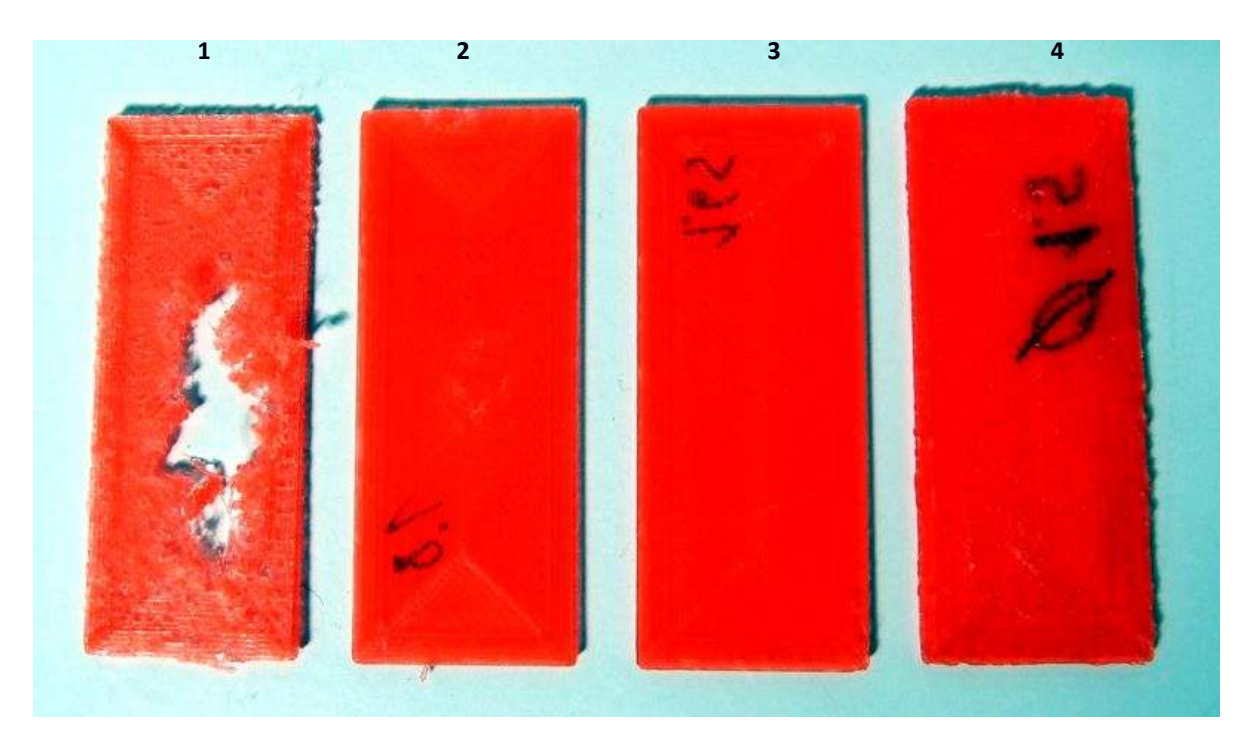

- 1) Průměr struny v tiskových nastaveních je příliš velký (2.0)
- 2) Zde je stále málo materiálu ale výsledek je o poznání lepší (1.8)
- 3) Nastavení které poskytuje dobrou kvalitu tisku (1.62)
- 4) Materiálu je příliš mnoho. Okraje modelu jsou nerovné, materiál přetéká. (1.5)

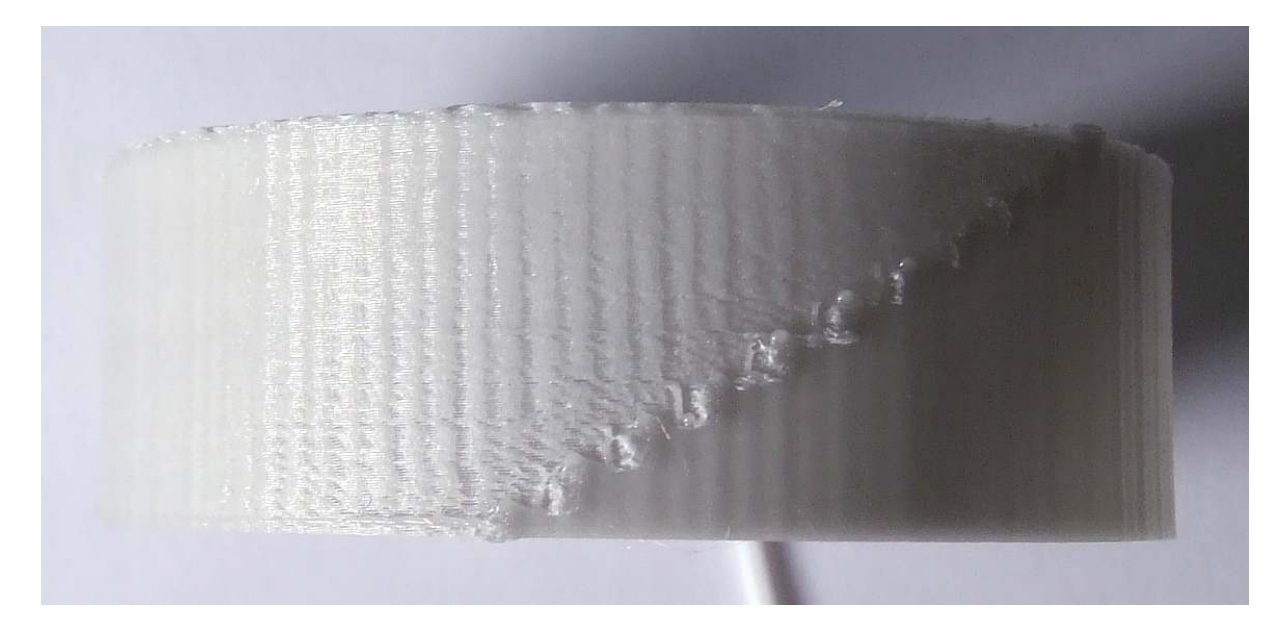

Na tomto obrázku je nastaven příliš velký retrakt. Materiál se nestihne dostat zpět do trysky, nebo nasává vzduch.

#### **14.4. RETRAKT**

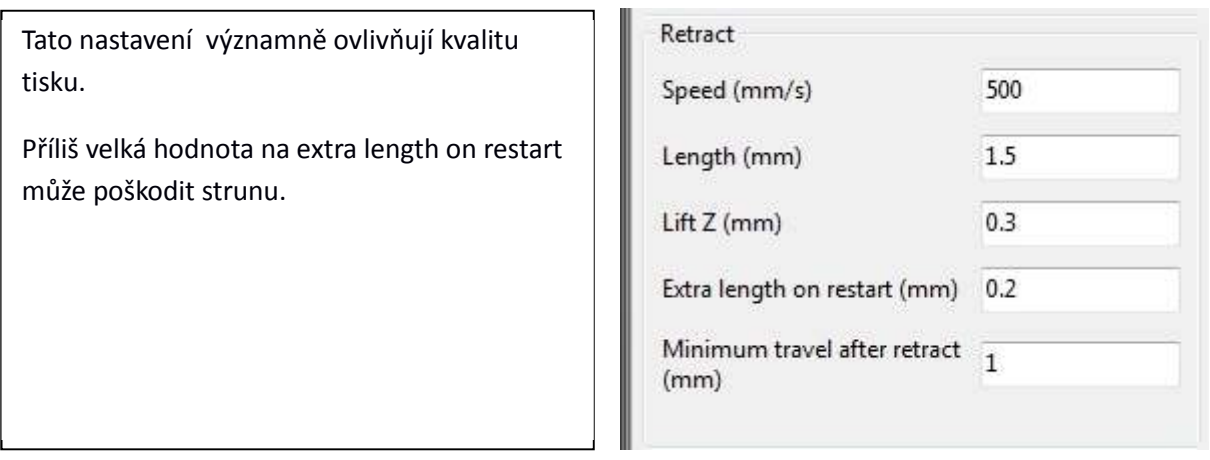

#### **14.5. PŘESNOST MODELU**

Přesnost modelu závisí na nastavení šířky extruze a průměru struny.

Napřed proveďte testovací výtisk a upravte nastavení těchto dvou parametrů.

#### **14.6. OUT OF MEMORY**

Na 32b systémech může dojít k problému při generování g-kodu. Je to dáno nutností práce s velkým objemem dat.

Tento problém ůže vyřešit generování na 64b systému nebo snížení množství polygonů na generovaném modelu.